Konfigurer tastatur og mus | Asenna näppäimistö ja hiiri Oppsett til tastatur og mus | Ställ in tangentbordet och musen

Tilslut strømadapteren og tryk på tænd/sluk-knappen Kytke verkkolaite ja paina virtapainiketta

Slik kobler du til strømadapteren og trykker på strømknappen Anslut strömadaptern och tryck på strömbrytaren

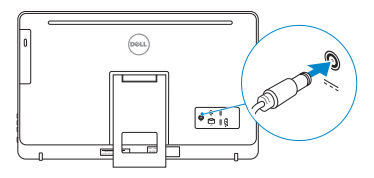

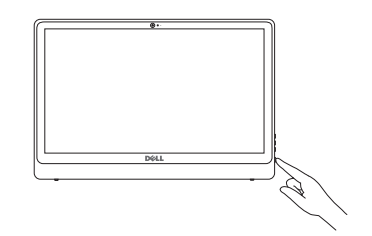

#### See the documentation that shipped with the keyboard and mouse.

Se dokumentationen der fulgte med tastaturet og musen. Viittaa näppäimistön ja hiiren mukana tulleisiin asiakirjoihin. Se dokumentasjonen som fulgte med tastaturet og musa. Läs i dokumentationen som medföljde tangentbordet och musen.

# 3 Connect the power adapter and press the power button 2<br>3<br>3

#### **NOTE:** If you are connecting to a secured wireless network, enter the password for the wireless network access when prompted.

# 1 Setting up the stand

Montering af foden | Telineen asentaminen Sette opp stativet | Montera stativet

# 4 Finish operating system setup

Afslut konfiguration af operativsystem Suorita käyttöjärjestelmän asennus loppuun Fullfør oppsett av operativsystemet Slutför inställningen av operativsystemet

- BEMÆRK: Hvis du tilslutter til et sikret trådløst netværk, indtast adgangskoden til det trådløse netværk når du bliver bedt om det.
- HUOMAUTUS: Jos muodostat yhteyttä suojattuun langattomaan verkkoon, anna langattoman verkon salasana kun sitä pyydetään.
- **MERK:** Angi passordet for å få tilgang til det trådløse nettverket når du blir bedt om det for å få kobles til det sikrede trådløse nettverket.
- ANMÄRKNING: Ange lösenordet för åtkomst till det trådlösa nätverket när du blir ombedd om du ansluter till ett skyddat trådlöst nätverk.

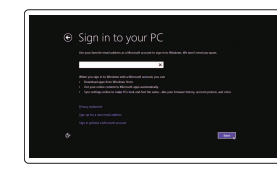

## Windows

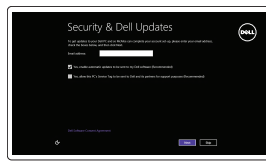

#### Enable security and updates

Aktivér sikkerhed og opdateringer Ota suojaus ja päivitykset käyttöön Aktiver sikkerhet og oppdateringer Aktivera säkerhet och uppdateringar

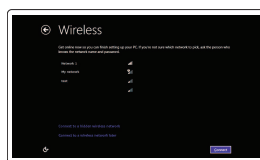

# Connect to your network

Opret forbindelse til netværket Muodosta verkkoyhteys Koble deg til nettverket ditt Anslut till ditt nätverk

#### Sign in to your Microsoft account or create a local account

Log på din Microsoft-konto eller opret en lokal konto

Kirjaudu Microsoft-tilillesi tai luo paikallinen tili Logg inn på Microsoft-kontoen din eller

opprett en lokal konto Logga in till ditt Microsoft-konto eller skapa ett lokalt konto

#### Ubuntu

#### Follow the instructions on the screen to finish setup.

Følg instruktionerne på skærmen for at afslutte opsætning. Suorita asennus loppuun noudattamalla näytön ohjeita. Følg instruksene i skjermen for å gjøre ferdig oppsettet. Slutför inställningen genom att följa anvisningarna på skärmen.

Vinotuki

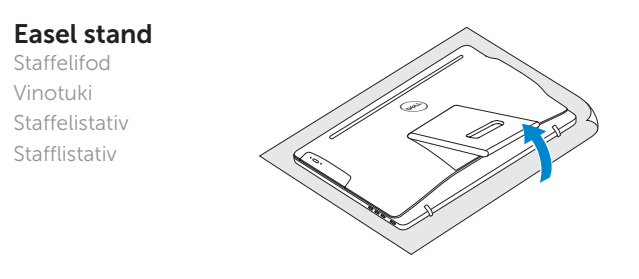

## Pedestal stand

Piedestalfod | Alusta Pidistallstativ | Piedestalstativ

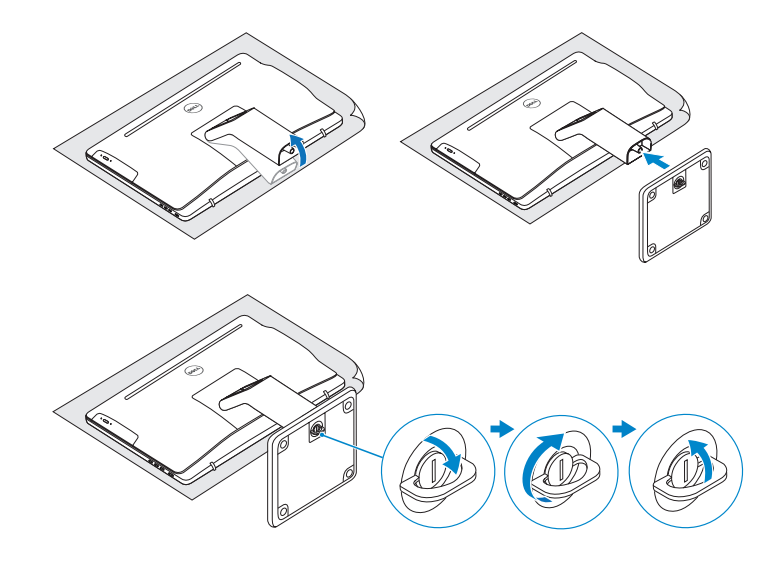

## 2 Set up the keyboard and mouse

# © 2015 Dell Inc.

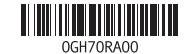

© 2015 Microsoft Corporation. © 2015 Canonical Ltd.

#### Product support and manuals

Produktsupport og manualer Tuotetuki ja käyttöoppaat Produktstøtte og håndbøker Produktsupport och handböcker Dell.com/support Dell.com/support/manuals Dell.com/support/windows Dell.com/support/linux

Contact Dell Kontakt Dell | Dellin yhteystiedot Kontakt Dell | Kontakta Dell

Dell.com/contactdell

Regulatory and safety Lovgivningsmæssigt og sikkerhed Säädöstenmukaisuus ja turvallisuus Lovpålagte forhold og sikkerhet Reglering och säkerhet

Dell.com/regulatory\_compliance

Regulatory model Regulatorisk model | Säädösten mukainen malli Regulerende modell | Regleringsmodell

W12C

Regulatory type Regulatorisk type | Säädösten mukainen tyyppi Regulerende type | Regleringstyp

W12C003

#### Computer model

Computermodel | Tietokoneen malli Datamaskinmodell | Datormodell

Inspiron 24-3459

## Locate Dell apps in Windows

Find Dell-apps i Windows | Paikanna Dell-sovellukset Windowsista Finn Dell-apper i Windows | Hitta Dell-appar i Windows

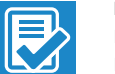

#### Register your computer

Registrer computeren | Rekisteröi tietokone Registrer datamaskinen din | Registrera din dator

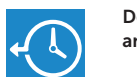

#### Dell Backup Backup, recover, repair, or restore your computer

and Recovery Sikkerhedskopier, genopret, reparer eller gendan din computer Varmuuskopioi, palauta tai korjaa tietokoneesi

Sikkerhetskopier, gjenopprett eller reparer datamaskinen Säkerhetskopiera, återhämta, reparera eller återställ din dator

# Quick Start Guide

Hurtig startguide **Hurtigstart** 

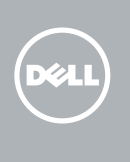

# Inspiron 24

3000 Series

Vip | Kallista | Helling | Lutning

Features

Funktioner | Ominaisuudet | Funksjoner | Funktioner

- 10. Power-adapter port
- 11. Network port
- 12. USB 2.0 ports (2)
- 13. HDMI-in port
- 14. Audio-out port
- 15. Power button
- 16. Screen off/on button
- 17. Brightness control buttons (2)
- 18. Optical drive (optional)
- 1. Mikrofoni (vain tietokoneissa. joissa on kosketusnäyttö)
- 2. Mikrofoni (vain tietokoneissa, joissa ei ole kosketusnäyttöä)
- 3. Kameran tilan merkkivalo
- 4. Kamera
- 5. Muistikortinlukija
- 6. USB 3.0 -portit (2)
- 7. Kuulokeliitäntä
- 8. Huoltomerkkitarra
- 9. Säädöstenmukaisuustarra
- 10. Verkkolaiteportti
- 11. Verkkoportti
- 12. USB 2.0 -portit (2)
- 13. HDMI-in portti
- 14. Äänilähtö
- 15. Virtapainike
- 16. Näyttö päälle/pois-painike
- 17. Kirkkaudensäätöpainikkeet (2)
- 18. Optinen asema (valinnainen)
- 13. HDMI-ingång
- 14. Port för utgående ljud
- 15. Strömbrytare

- 16. Skärm av/på-knapp
- 17. Kontrollknappar för ljusstyrka (2)
- 18. Optisk enhet (tillval)

- 10. Port til strømadapter
- 11. Netværksport
- 12. USB 2.0-porte (2)
- 14. Lydudgangsport
- 15. Strømknap
- 16. Skærmens tænd/sluk-knap
- 17. Knapper til lysstyrkestyring (2)
- 18. Optisk drev (valgfrit tilbehør)

#### 10. Kontakt for strømforsyning 11. Nettverksport

- 12. USB 2.0-porter (2)
- 13. HDMI-inngang
- 14. Lydutgangport
- 15. Strømknapp
- 16. Av/på-knapp for skjerm
- 17. Knapper for lysjustering (2)
- 18. Optisk stasjon (tilleggsutstyr)

- 1. Mikrofon (endast på datorer med pekskärmsdisplay)
- 2. Mikrofon (på datorer utan pekskärmsdisplay)
- 3. Kamerastatuslampa
- 4. Kamera
- 5. Mediakortläsare
- 6. USB 3.0-portar (2)
- 7. Hörlursport
- 8. Etikett med servicenummer
- 9. Regleringsetikett

**Tilt** 

10. Nätadapterport 11. Nätverksport 12. USB 2.0-portar (2)

- 1. Mikrofon (kun i computere med berøringsskærm)
- 2. Mikrofon (kun i computere med ikke-berøringsskærm)
- 3. Kamerastatusindikator
- 4. Kamera
- 5. Mediekortlæser
- 6. USB 3.0-porte (2)
- 7. Headset-port
- 8. Servicekodeetiket
- 9. Myndighedsmærkat
- 
- -
	- 13. HDMI-in-port
	-

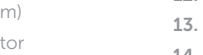

- 1. Mikrofon (kun på datamaskiner med berøringsskjerm)
- 2. Mikrofon (kun på datamaskiner uten berøringsskjerm)
- 3. Statuslys for kamera
- 4. Kamera
- 5. Mediekortleser
- 6. USB 3.0-porter (2)
- 7. Hodetelefonport
- 8. Servicemerke
- 9. Forskriftsetikett

#### SupportAssist Check and update your computer

Tjek og opdater din computer Tarkista ja päivitä tietokoneesi Kontroller og oppdater datamaskinen Kontrollera och uppdatera din dator

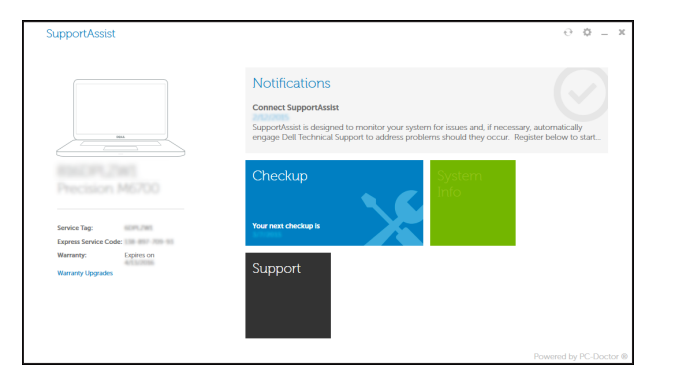

#### Dell Help & Support

Dells Hjælp og Support | Dellin ohje ja tuki Dell hjelp og støtte | Dell hjälp och support

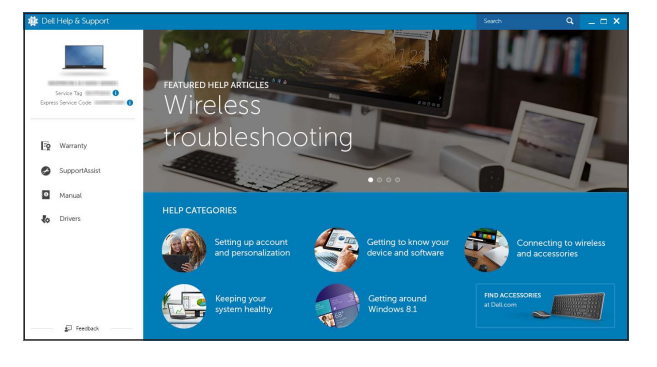

# $\bigodot$

**RO** 

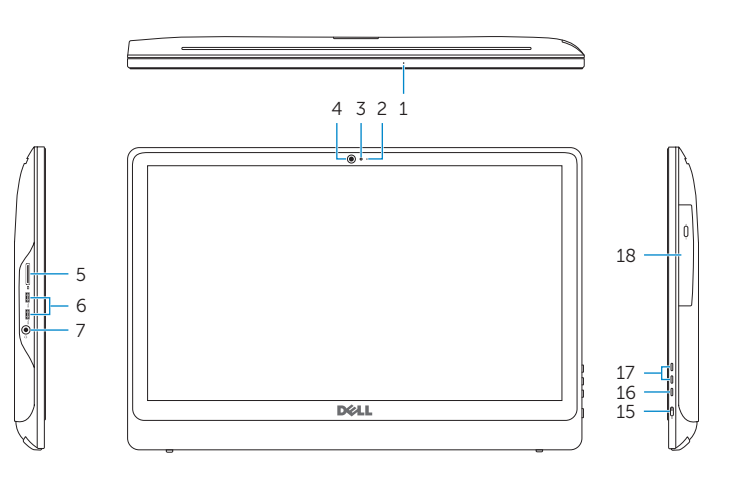

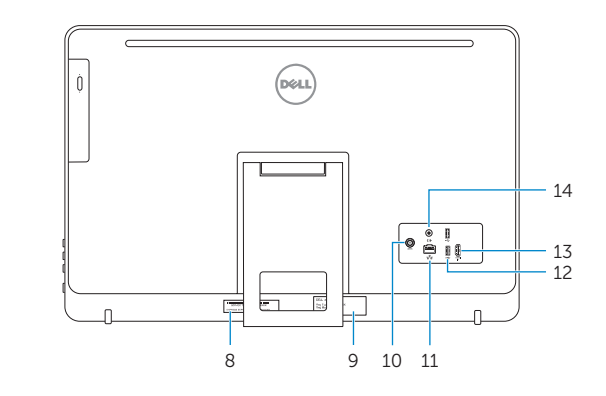

- **1.** Microphone (on computers with touchscreen display only)
- 2. Microphone (on computers with non-touchscreen display only)
- 3. Camera-status light
- 4. Camera
- 5. Media-card reader
- 6. USB 3.0 ports (2)
- 7. Headset port
- 8. Service Tag label
- 9. Regulatory label

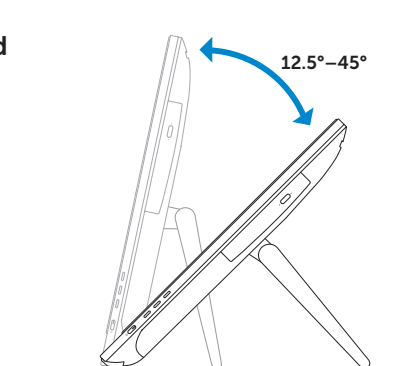

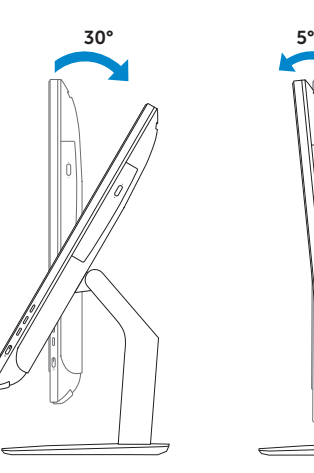

Easel stand

Staffelifod Vinotuki Staffelistativ Stafflistativ

### Pedestal stand

Piedestalfod | Alusta Pidistallstativ | Piedestalstativ